#### **METODO DI MISURAZIONE (MODALITÀ 3.(MISURAZIONE**

**4.**

**5.**

**industriale Endoscopio**

.cursore **• RIMISURAZIONE DELLE IMMAGINI SALVATE** 

Si può misurare di nuovo l'immagine registrata con IPLEX G. IPLEX G Lite o col software InHelp VIEWER.

- care il joystick MEAS/OK per specificare i punti di misurazione. 1. Posizionare il cursore sui punti per definire l'area/le rette e toc-
- ne viene visualizzata in basso sulla schermata.  $\rightarrow$  La lunghezza totale delle rette definite da più punti di misurazio-
- Nota: per ogni sessione di misurazione è possibile specificare fino a 20 punti di misurazione.
- 2. Per misurare un'area, occorre posizionare un punto aggiuntivo per definire il profilo completo dell'oggetto. Questo punto (punto 6 nell'esempio di cui sopra) deve essere situato laddove la retta che unisce questo punto e l'ultimo punto (punto 5) interseca la nrima retta tracciata
- $\rightarrow$  L'area racchiusa dalle rette viene visualizzata in basso sulla .schermata

## **SALVATAGGIO DEL RISULTATO DI MISURAZIONE STEREO**

- Premere il pulsante FRZ/REC per 2 secondi o più (pressione prolungata) per salvare l'immagine della misurazione stereo col relativo risultato.
- Premere il pulsante VIEW per visualizzare l'immagine salvata in qualsiasi momento.

### **FUNZIONI AVANZATE DELLA MISURAZIONE STEREO**

Vedere le istruzioni relative alle altre funzioni dettagliate di misurazione stereo.

- **CANCELLA/CANCELLA TUTTO** Cancella uno o tutti i punti di misurazione.
- **UNITA' DI MISURA**
- Per selezionare l'unità di misura (millimetri o pollici).
- **CURSORE•** Per selezionare il colore, la forma e la velocità del

Cursore del punto di misurazione

Punto di riferimento

 Distanza o<sub>rgi</sub>canza

 Indicatore distanza dell'oggetto

- Subito dopo aver eseguito la misurazione stereo o aver selezionato "METODO" nella schermata di misurazione stereo, viene visualizzata la schermata di selezione del metodo di misurazione (modalità di misurazione).
- Vedere il metodo di misurazione utilizzabile (modalità di misurazione) descritto di seguito

# **IPLEX G LIPLEX** G Lite *GUIDA DI RIFERIMENTO* **PER LA MISURAZIONE STEREO**

Per un funzionamento corretto e sicuro, leggere il manuale di istruzioni prima dell'uso

#### **OPERAZIONI PRELIMINARI ALLA 1.MISURAZIONE STEREO**

- Nella schermata di selezione del terminale ottico, scegliere il terminale ottico stero in uso. Controllare il numero di serie e re il valore della misurazione secondo il manuale di istruzioni. selezionare [OK] e premere il joystick MEAS/OK. Quindi, legge-• Quando si usa un nuovo terminale ottico stereo esegui-
- tagli sulle impostazioni, vedere il manuale di istruzioni. re le impostazioni per "nuovo terminale stereo". Per det-

#### **ALLINEAMENTO DI PUNTI - MISURAZIONE 2.DELLA DISTANZA DEGLI OGGETTI**

- Toccare il pulsante joystick MEAS/OK per attivare la misurazione della distanza dall'oggetto.
- Spostare la sonda
- vicino all'oggetto in **DEDICIA/1000LYIV (043)** modo che l'indica-**QATSON/SON V94 2005 YROOM** tore della distanza dell'oggetto sia visualizzato in verde (distanza di misurazione consigliata) • Premere il pulsante joystick MEAS/OK per accedere alla

schermata misura-<br>zione stereo. qetto viene costan-• La distanza dell'og-

# temente visualizzata nella schermata di misurazione stereo.

politica di tipo altro di tipo altro di tipo altro di polvere e cui in ambienti in cui è presente polvere di metallo o altro tipo di polvere .incendio un o esplosione'un provocare di rischia si ,Diversamente

## **PANORAMICA DELLE SCHERMATE DI MISURAZIONE**

7 della sonda alla posizione del cursore. E visualizzato il simbolo della distanza dell'oggetto ( $\blacksquare$ ).

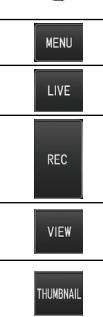

OK

infiammabile at maintena infiammabile

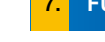

# **D** ARFA/**I** INFF

# PROFONDITÀ **C**

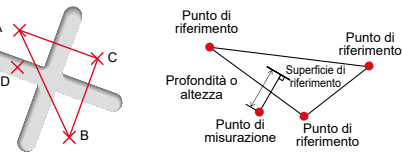

#### La modalità Profondità calcola la lunghezza del segmento che unisce un punto di misurazione al piano di riferimento, definito da tre punti.

- 1. Posizionare il cursore sui punti A. B e C per definire il piano di riferimento, toccare il joystick MEAS/OK per specificare i punti A, Be C.
- ABC Viene mostrato il piano di riferimento ABC
- 2. Posizionare il cursore su un punto da cui si desidera misurare la distanza dal piano di riferimento ABC e premere il joystick MEAS/OK per specificare il punto di misurazione D.
- $\rightarrow$  Viene visualizzata la distanza tra il piano di riferimento ABC e il cino alla punta del videoscopio rispetto al piano di riferimento, e punto D. Un valore positivo (altezza) indica che il punto è più viun valore negativo (profondità) indica che il punto è più lontano.

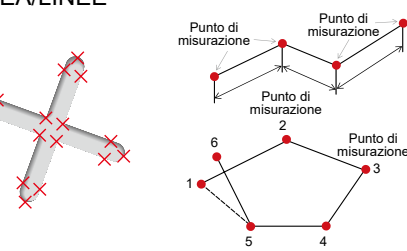

#### zione. La modalità Linee calcola la lunghezza totale delle rette La modalità Area calcola l'area definita da più punti di misuradefinite da più punti di misurazione.

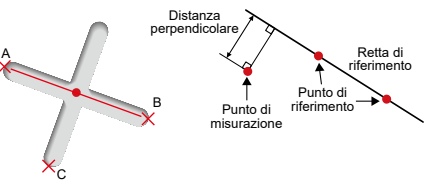

### La modalità Punto - Linea calcola la distanza da un punto di misurazione alla linea di riferimento, definita da due punti.

- 1 Posizionare il cursore su entrambe le estremità del segmento della retta, e premere il joystick MEAS/OK per specificare i punti  $A \cap B$
- → Viene mostrata la retta di riferimento A-B
- 2. Posizionare il cursore su un punto da cui si desidera misurare la distanza dalla retta di riferimento A-B e premere il joystick MEAS/OK per specificare il punto C
- $\rightarrow$  È visualizzata la distanza tra la retta di riferimento A-B, il punto C.

 di Punto misurazione

2. Posizionare il cursore sull'altra estremità del segmento della retta, e premere il joystick MEAS/OK per specificare il punto B. → Viene visualizzata la lunghezza del segmento di retta A-B.

Distanza

# **B** PUNTO-RETTA

# **A** DISTANZA

A

A

B

1. Posizionare il cursore su un'estremità del segmento della retta, e premere il joystick MEAS/OK per specificare il punto A.

.animale'dell o persona della morte la provocare può si Diversamente

• Non utilizzare lo strumento nei seguenti ambienti.

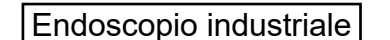

# **BASILARI TERMINI E FUNZIONI 7. 6.**

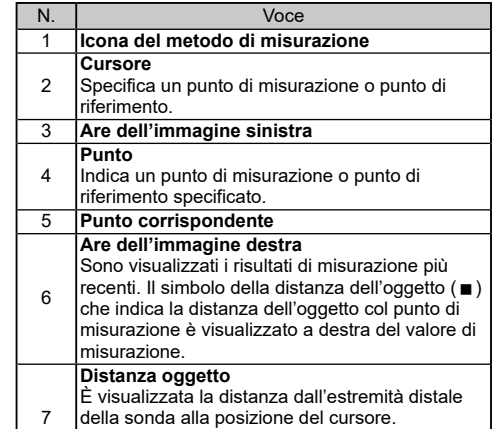

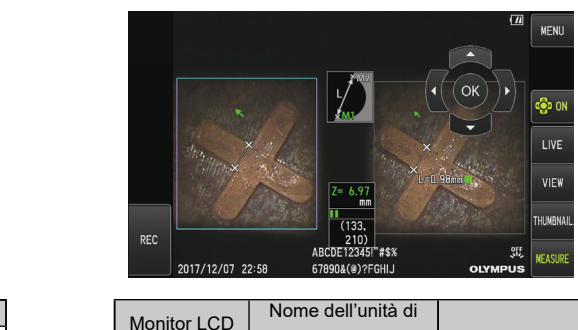

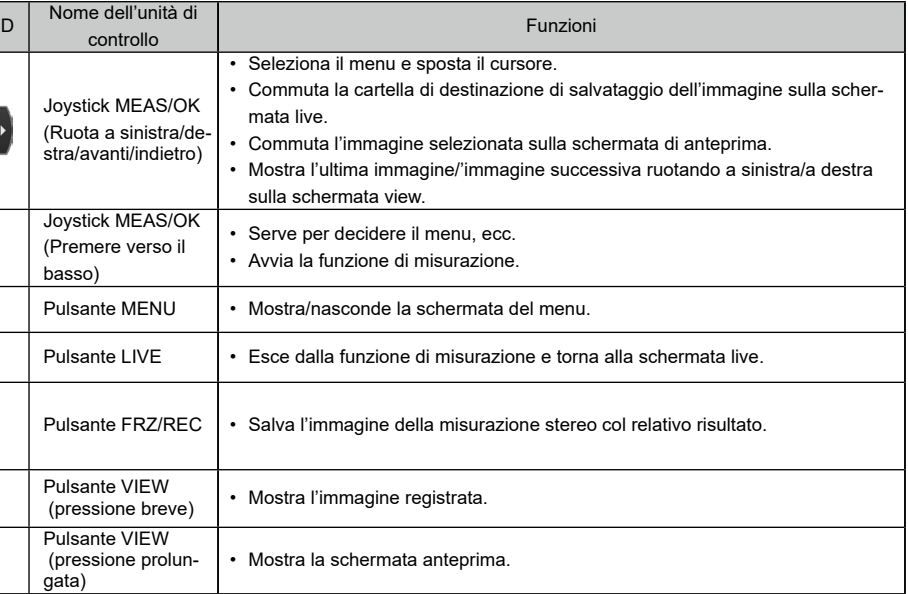

**△ PERICOLO**<br>• Non utilizzare lo strumento per l'osservazione all'interno di cavità umane o animali

**2**

**3**

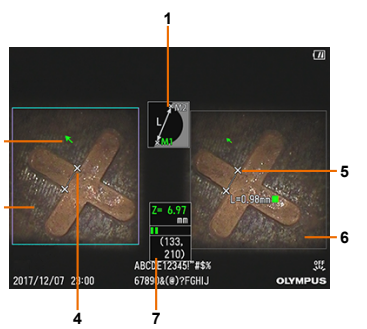